## **Instructions on Archiving Emails**

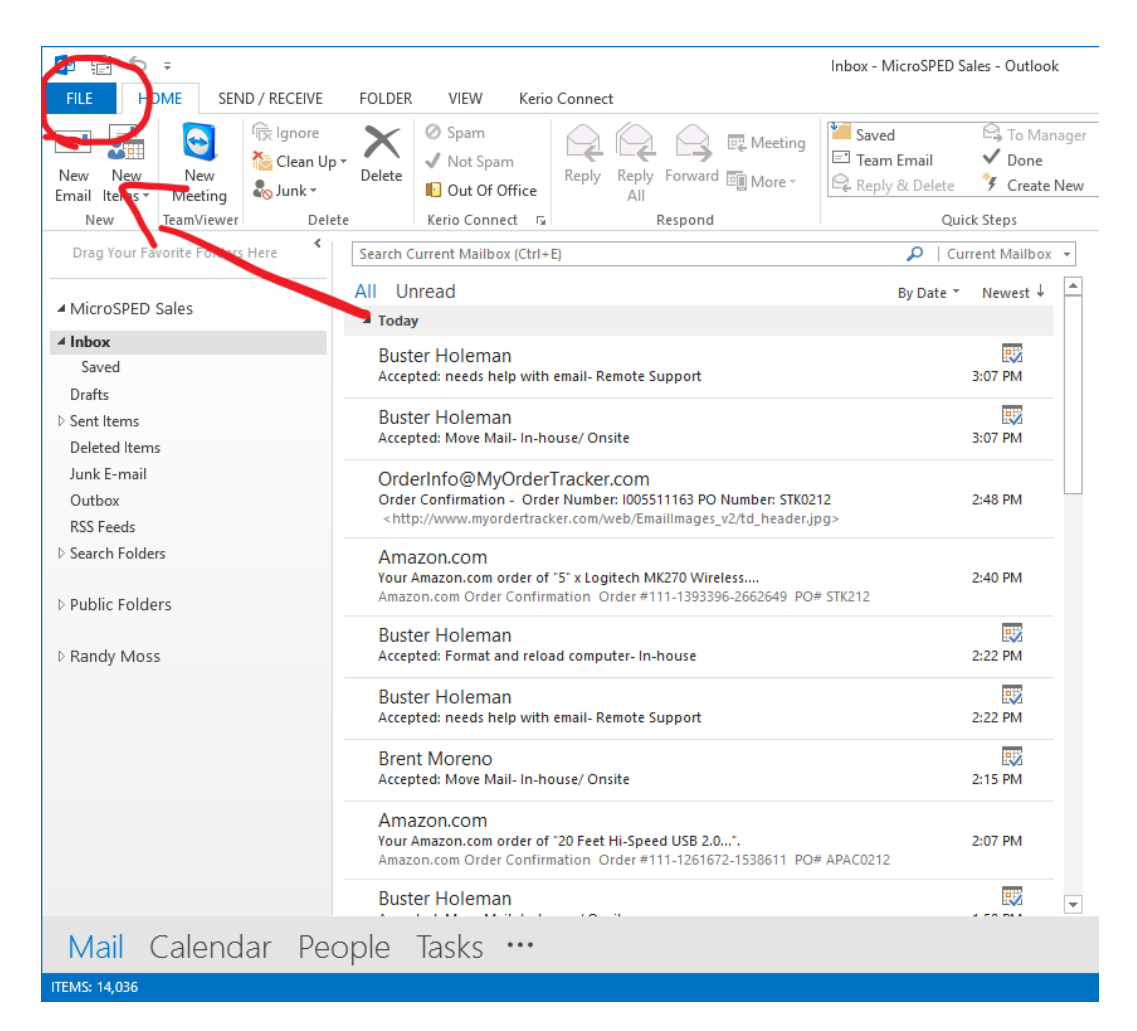

Select "File" at the top left of your screen.

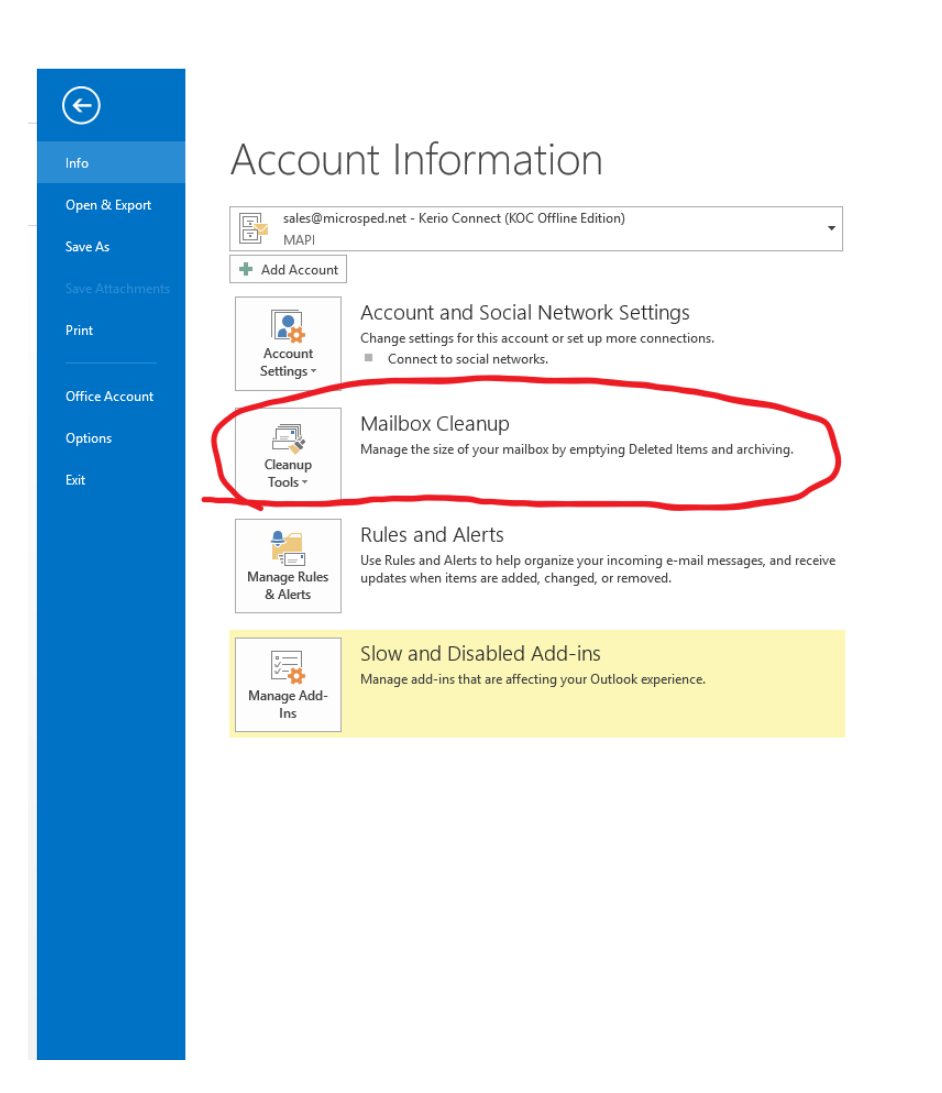

Next, locate the drop down box labeled "cleanup tools." Click the drop down arrow.

Inbox - MicroSPED Sales - Outlook

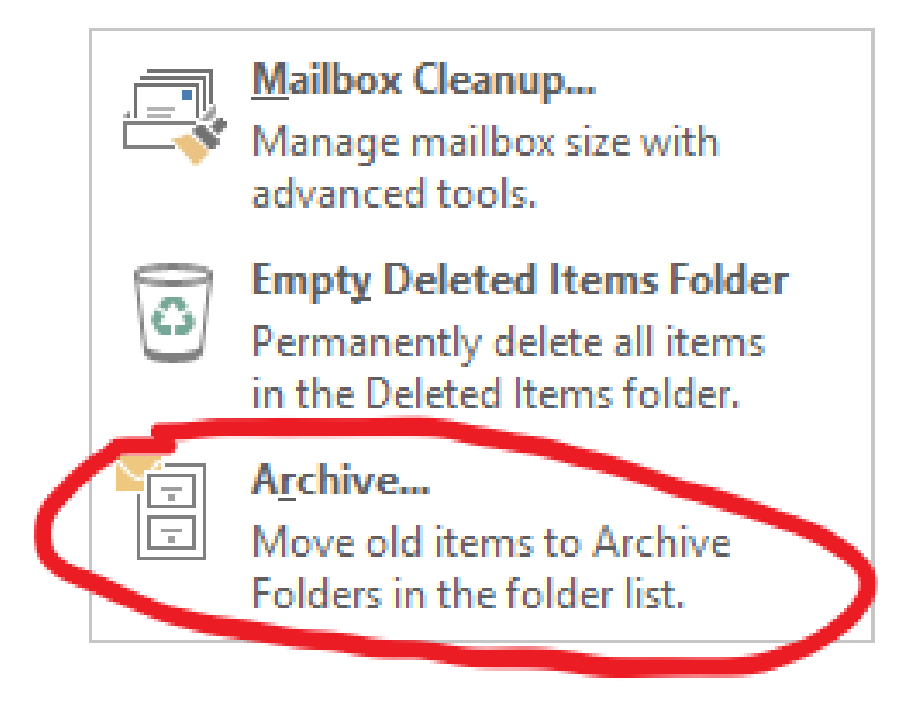

The drop box should have selections similar to this. Select "Archive."

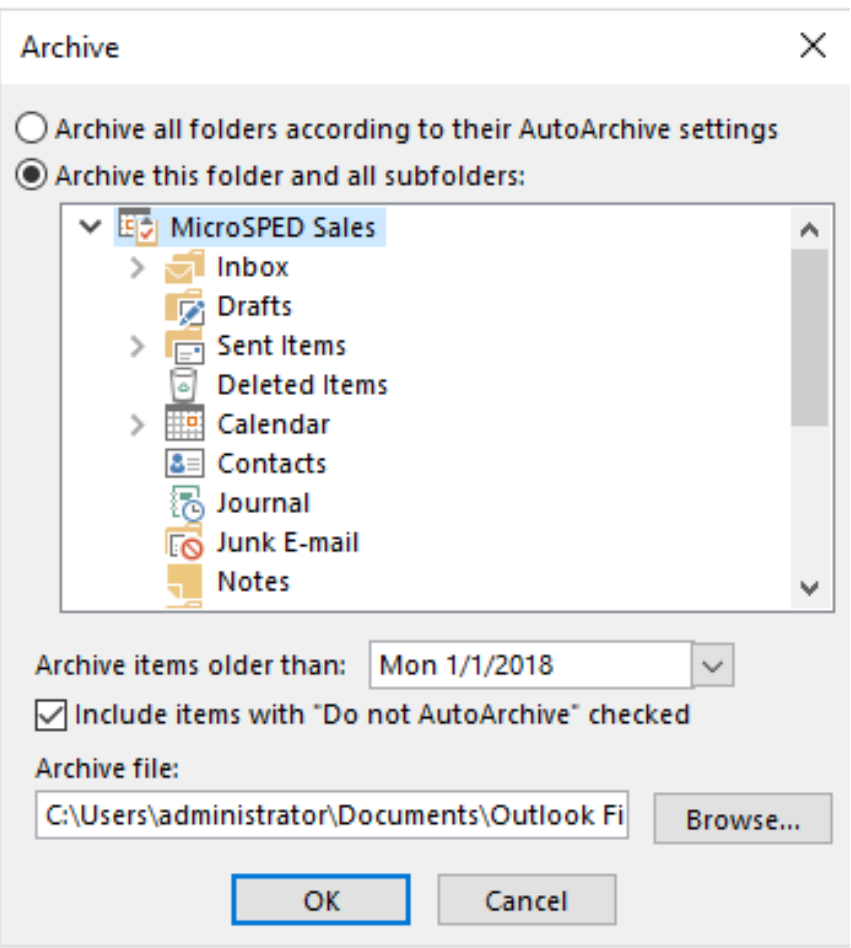

Next, a box should come up. You may select either the topmost choice or the Inbox choice. If you select the top it will archive from every mailbox. If you select inbox it will only archive from your inbox, sent messages and drafts will not be archived.

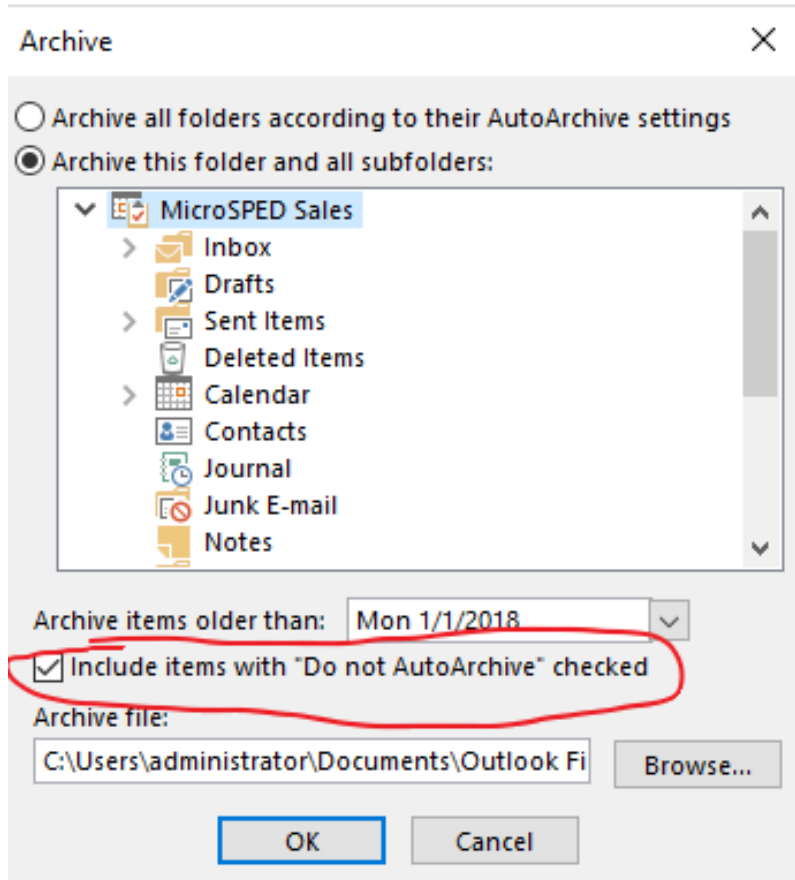

If you do select the top choice, select the check box labeled "Include items with 'Do not AutoArchive' checked."

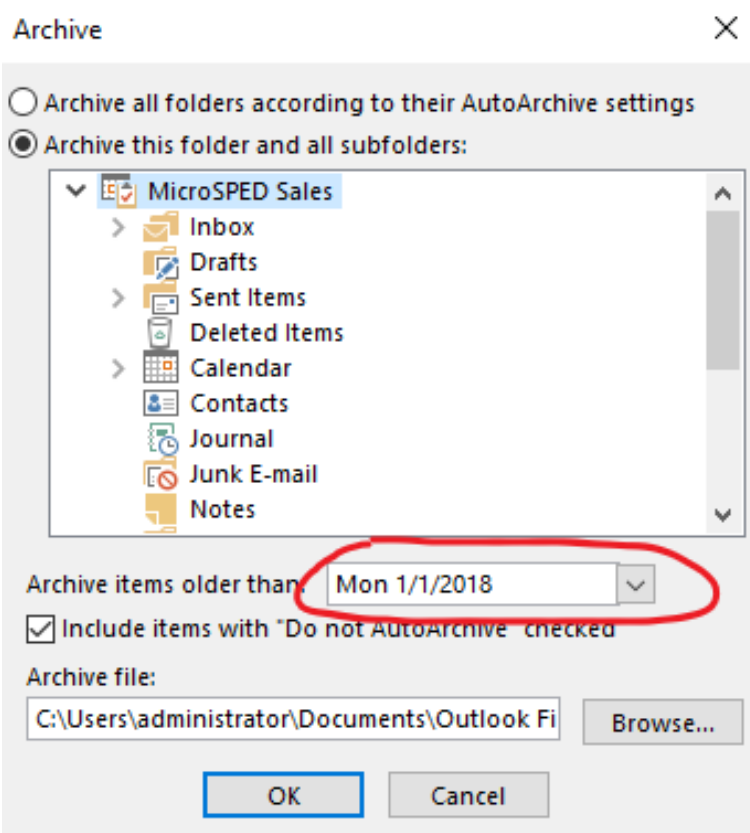

You may change the date to any date that you want. It will archive all messages older than that date. Then select "Ok."

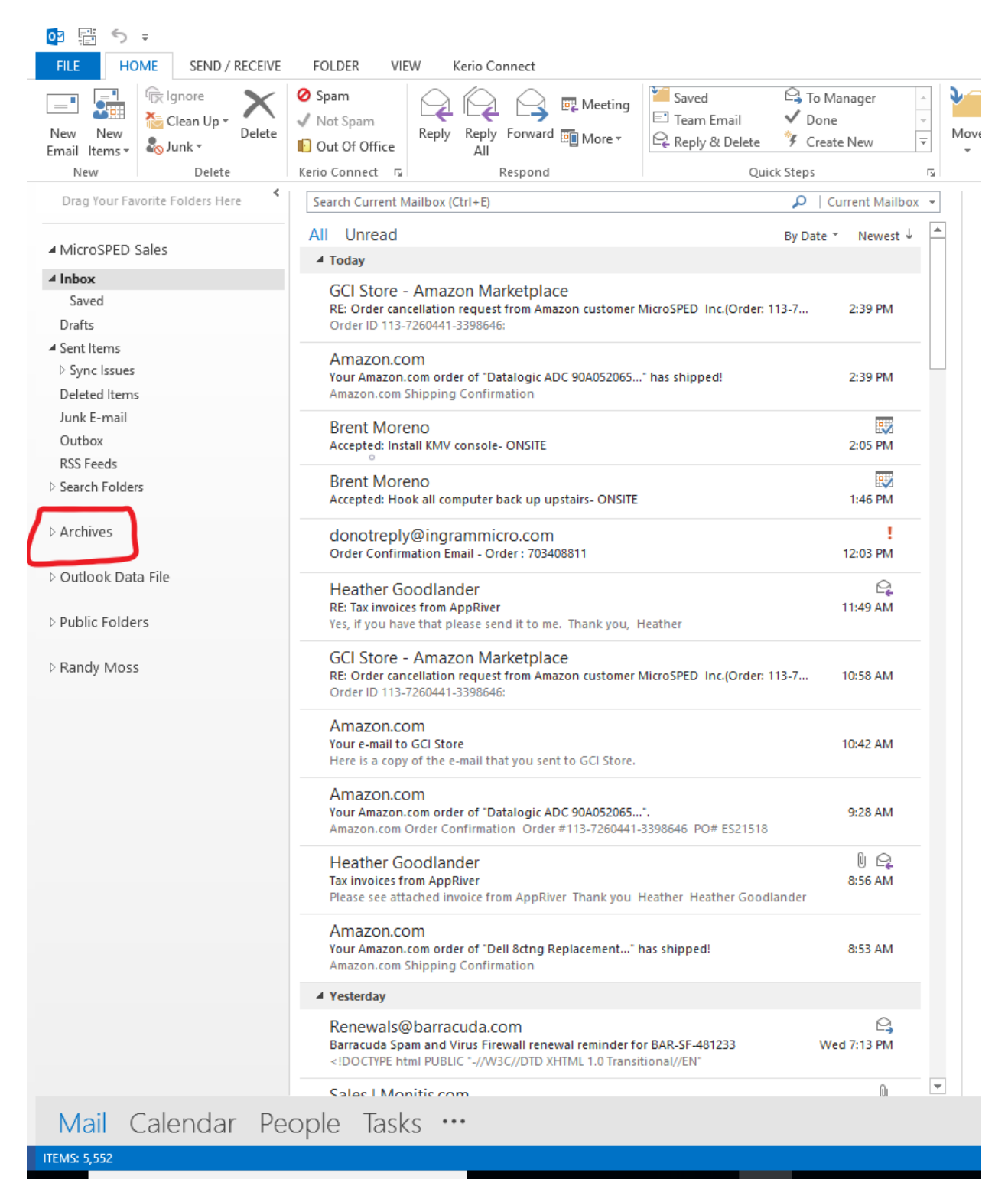

After your archive finishes, there should be an archive button on the left side of your screen. When you click it, all of your archived messages will be available for you to see, search, etc.